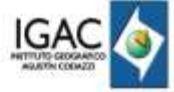

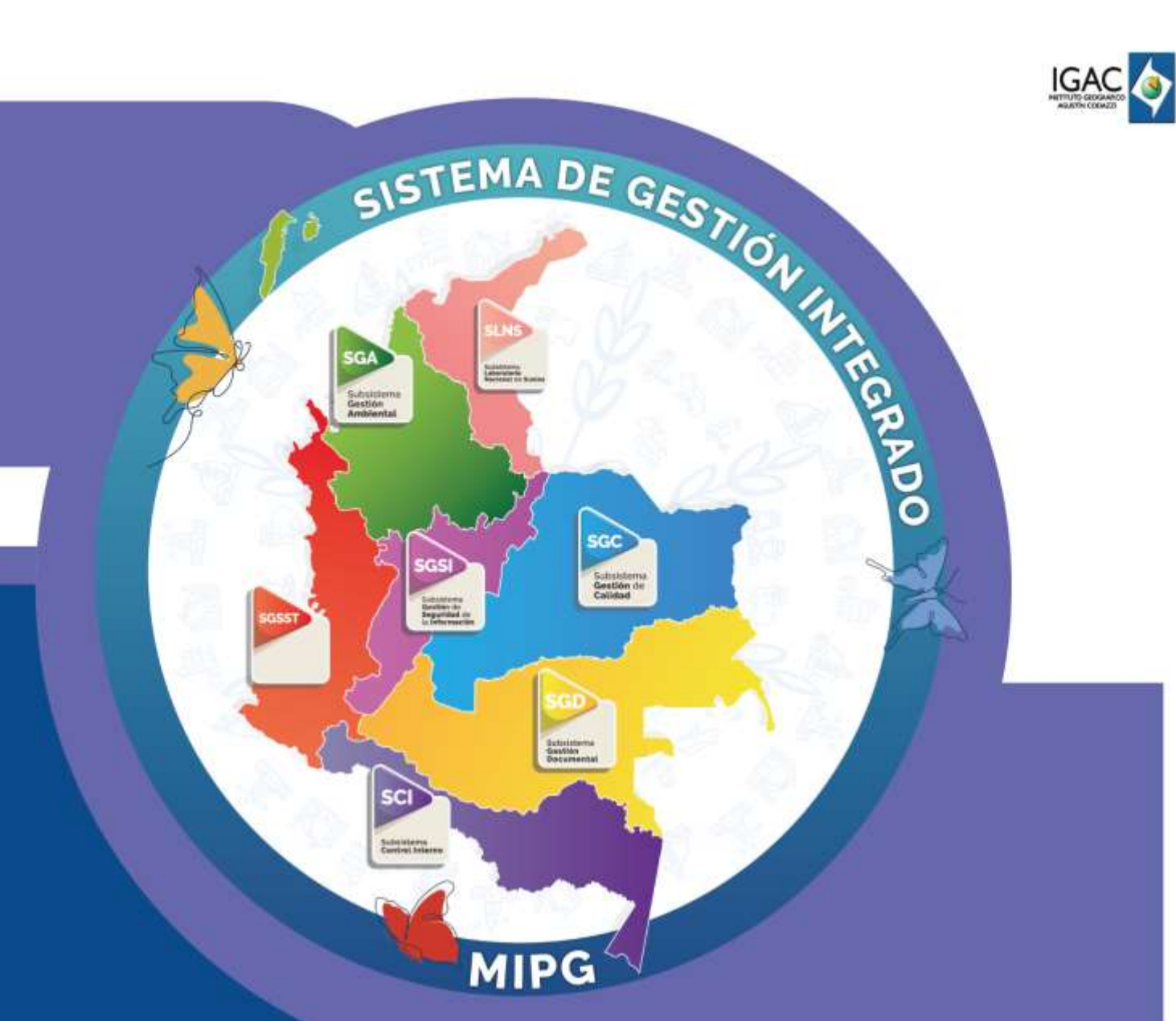

# **Publicación en el Listado Maestro de Documentos**

**Código IN-PRC-PC01-01 Versión 1 Vigente desde 18/04/2023**

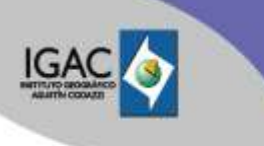

IN-PRC-PC01-01

**Versión:** 1

## **1. OBJETIVO**

Brindar los pasos a seguir para la creación, actualización y eliminación de los documentos que hacen parte del Sistema de Gestión Integrado (SGI), en el Listado Maestro de Documentos dispuesto por el IGAC.

#### **2. ALCANCE**

Este instructivo se encuentra asociado al procedimiento "Control de la Información Documentada del Sistema de Gestión Integrado - SGI" inicia con la creación de los documentos, continua con la actualización o edición de los documentos publicados y finaliza indicando como se eliminan los documentos derogados, del Listado Maestro de Documentos.

## **3. DESARROLLO**

A continuación, se detallan los pasos que a seguir para publicar un documento del SGI en el Listado Maestro de Documentos:

Antes de iniciar debes tener autorización del jefe de la Oficina Asesora de Planeación para realizar esta actividad, y la Dirección de Tecnología de la Información y Comunicaciones, te suministrará el usuario y la contraseña para acceder a Listado Maestro de Documentos en la página web del IGAC.

Ingresando al enlace<https://www.igac.gov.co/user> diligencias el usuario y contraseña proporcionado.

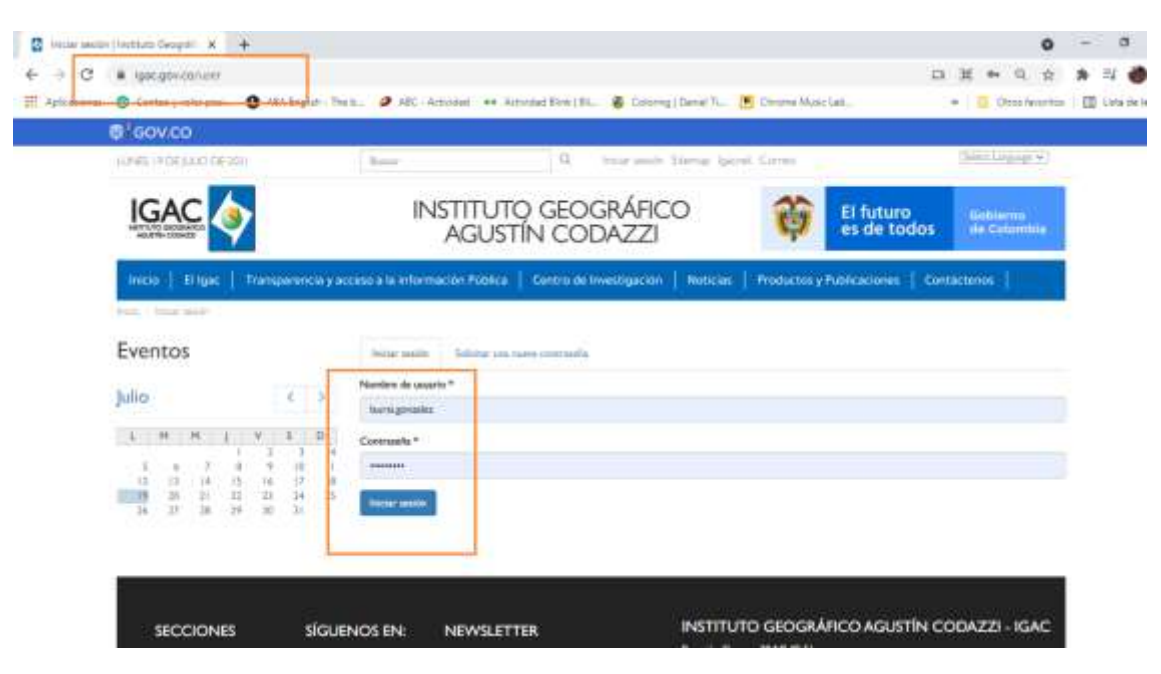

A continuación, se describen los pasos para crear actualizar o eliminar documentos:

## **4.1 CREACIÓN DE DOCUMENTOS**

En la parte superior del navegador encontraras los módulos a los que te habilitaron el acceso, damos clic en el enlace "Listado Maestro de Documentos":

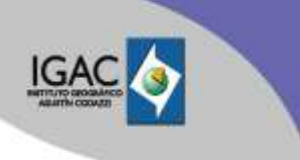

1

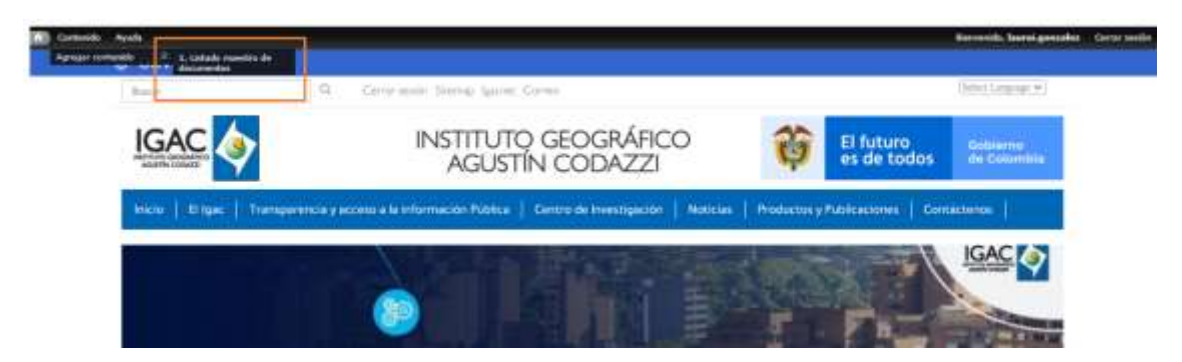

La siguiente página es el formulario donde se debe cargar toda la información requerida del documento a publicar.

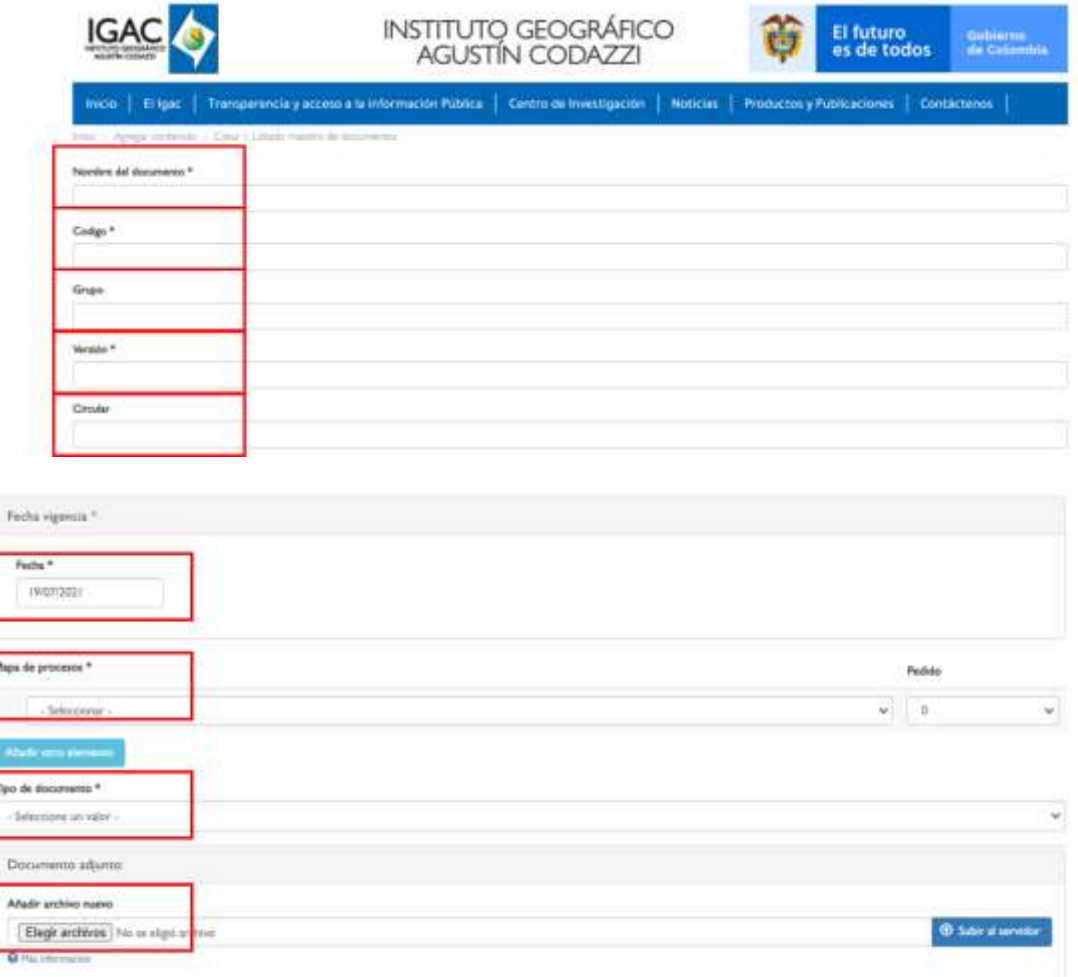

Debes diligenciar los campos así:

- **Nombre del documento\***
- **Código\*:** Identificación alfanumérica del documento.
- **Grupo\*:** Esta casilla te permite asociar los documentos, es decir cuando un procedimiento tiene asociado instructivos y formatos todos los documentos pertenecen al mismo grupo, el número del

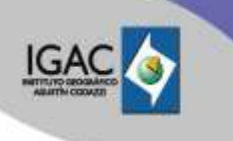

**Publicación en el Listado Maestro de Documentos Código:**

IN-PRC-PC01-01

**Versión:** 1

grupo los puedes consultar en el formato Control de la documentación del SGI y así garantizas el orden de la publicación en la página web.

- **Versión\*:** Es la versión del documento.
- **Circular:** No aplica para nuevos documentos, solo para los documentos que se publicaron antes de mayo del 2020.
- **Fecha vigencia\*:** Fecha en la que entra en vigor el documento, según la aprobación del responsable del proceso o subproceso.
- **Mapa de procesos\*:** Seleccione primero si el documento a publicar a que proceso pertenece y de clic en "Añadir Otro Elemento"; seleccione a continuación el subproceso.
- **Tipo de documento\*:** Según el documento seleccione si este es Caracterización, Procedimiento, Instructivo o Formato.
- **Añadir archivo nuevo:** Cargue el documento.

**(\*)** Preguntas de carácter obligatorio para su diligenciamiento.

Para finalizar de clic en el botón guardar.

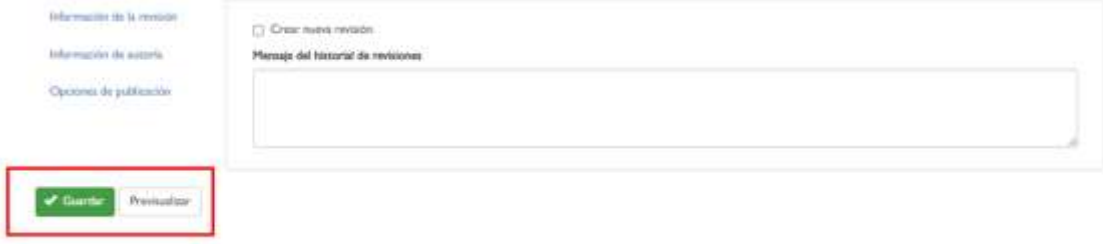

El documento se verá reflejado en el Listado Maestro de Documentos.

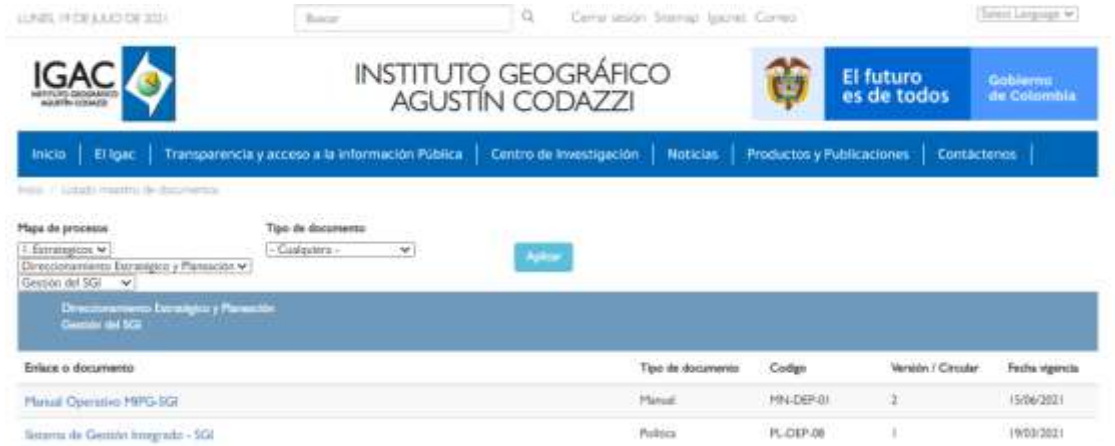

#### **4.2 ACTUALIZAR O MODIFICAR UN DOCUMENTO**

Ingresando con el usuario suministrado, damos clic en el botón "Contenidos", en la parte superior del navegador.

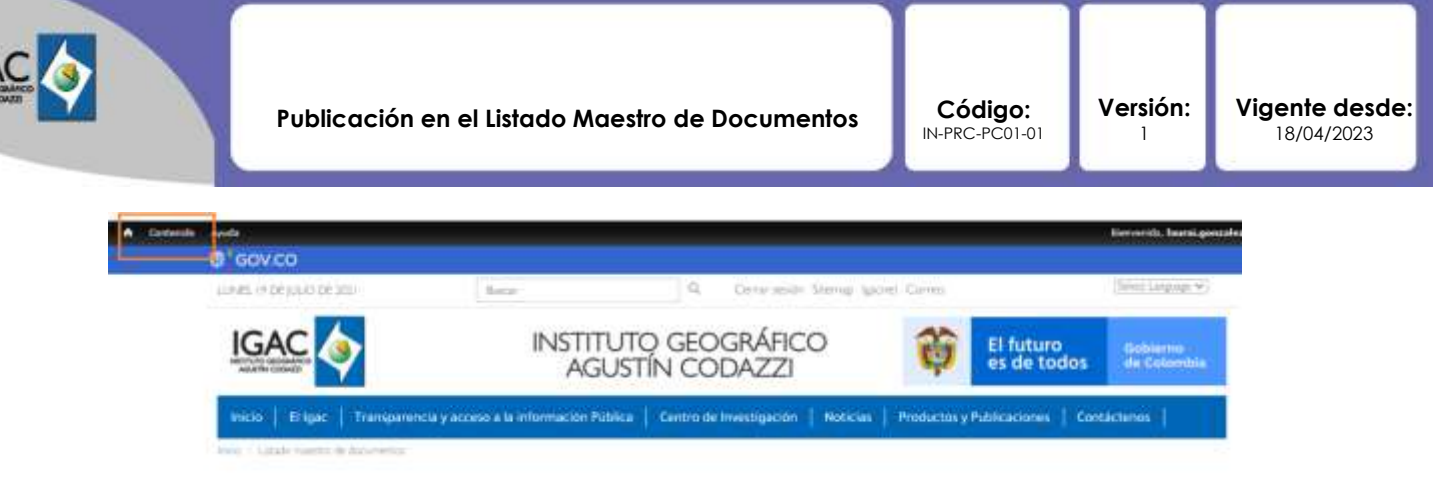

Escógenos los filtros que nos permitirán identificar más rápido el documento:

- **Tipo:** Listado Maestro de Documentos. (siempre)
- **Mapa de Procesos**: Selecciona si el documento es Estratégico, Misional, Apoyo o Evaluación, a continuación, se despliega el filtro para el proceso y el subproceso, damos clic en el botón "Aplicar".

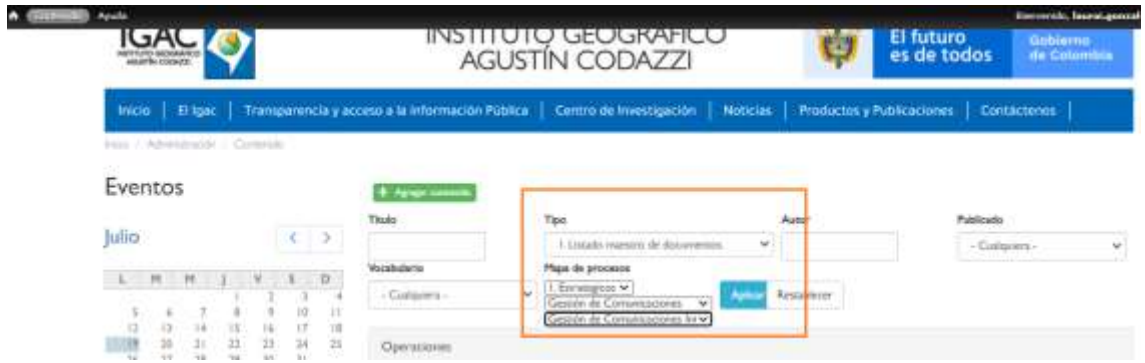

Vas a poder visualizar los documentos según el filtro aplicado y damos clic en el enlace editar:

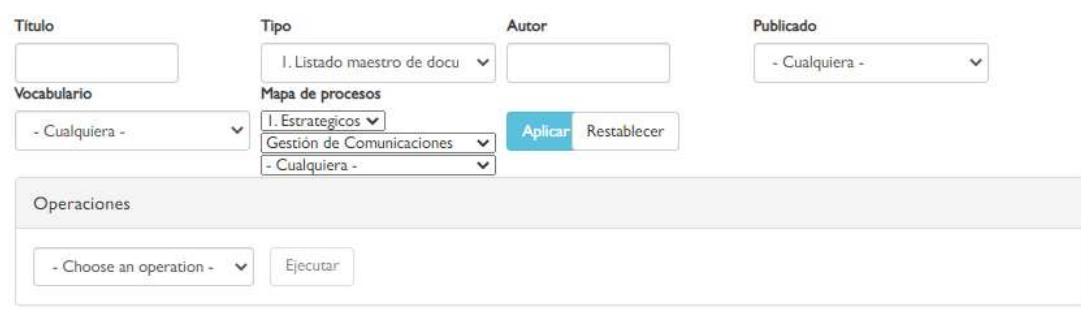

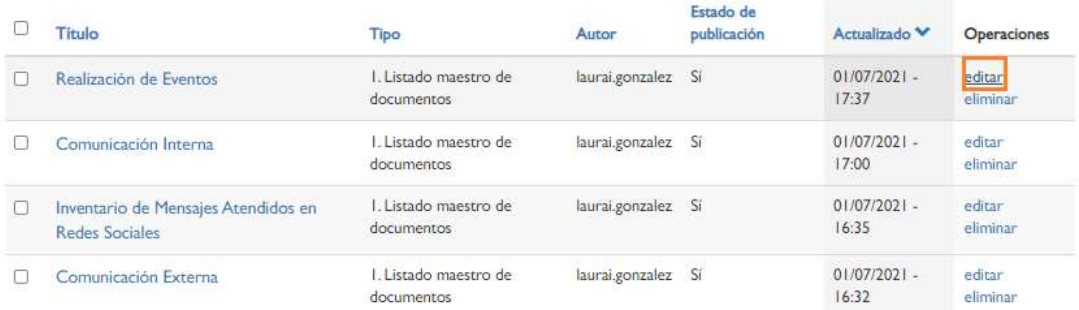

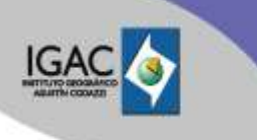

IN-PRC-PC01-01 **Versión:**

1

A continuación, podrás modificar la información que requieras en el documento según los parámetros establecidos en el formulario y como lo vimos en el punto 3.1 de este instructivo finaliza siempre dando clic en el botón "Guardar".

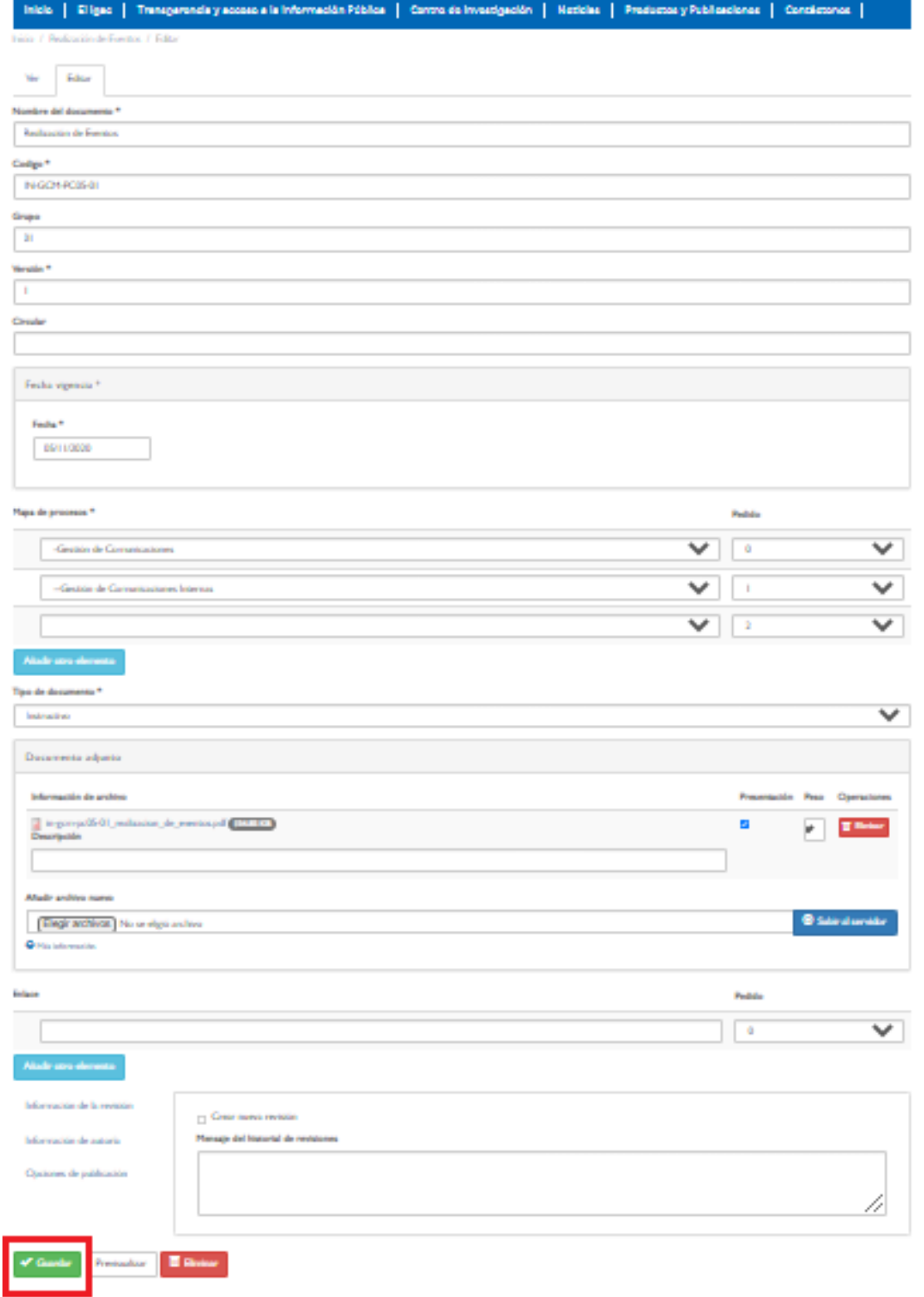

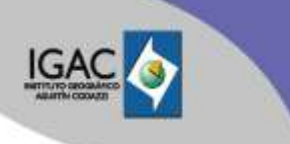

1

El documento se verá reflejado en el Listado Maestro de Documentos, con las actualizaciones correspondientes.

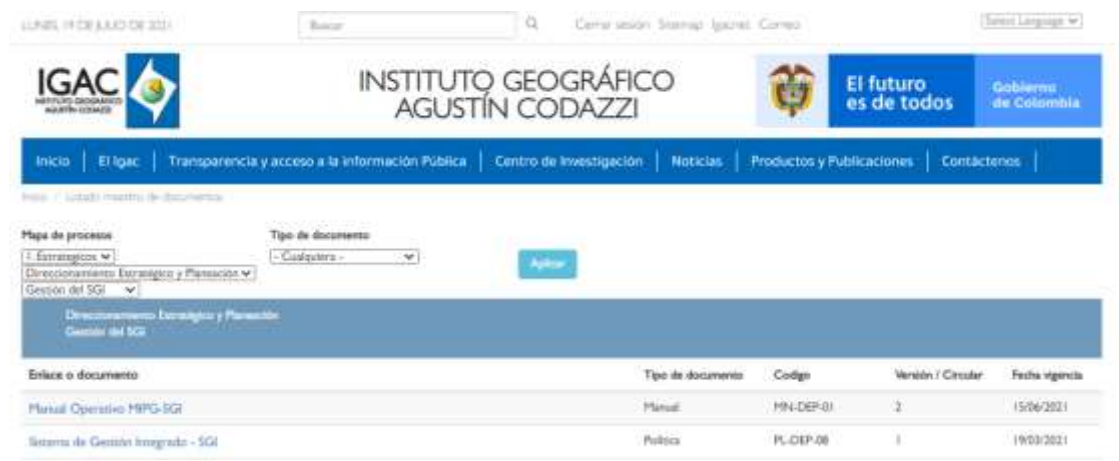

#### **4.3 ELIMINAR UN DOCUMENTO**

Esta actividad solo se realiza con autorización del Líder del Proceso, cuando el documento se encuentra obsoleto y se debe derogar.

Ingresando con el usuario suministrado, damos clic en el botón "Contenidos", en la parte superior del navegador.

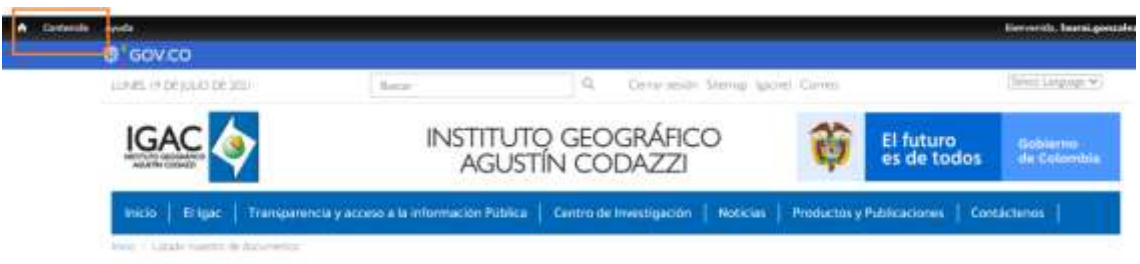

Escógenos los filtros que nos permitirán identificar más rápido el documento

- **Tipo:** Listado Maestro de Documentos. (siempre)
- **Mapa de Procesos**: Selecciona si el documento es Estratégico, Misional, Apoyo o Evaluación, a continuación, se despliega el filtro para el proceso y el subproceso, damos clic en el botón "Aplicar".

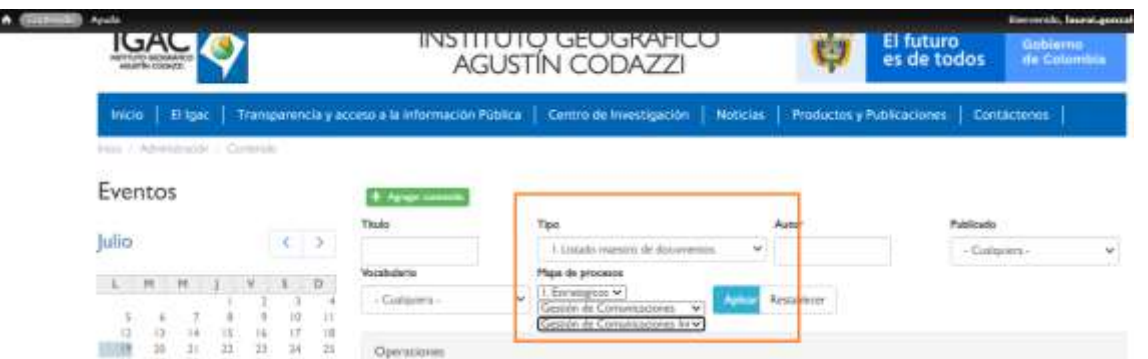

Vas a poder visualizar los documentos según el filtro aplicado y damos clic en el enlace eliminar:

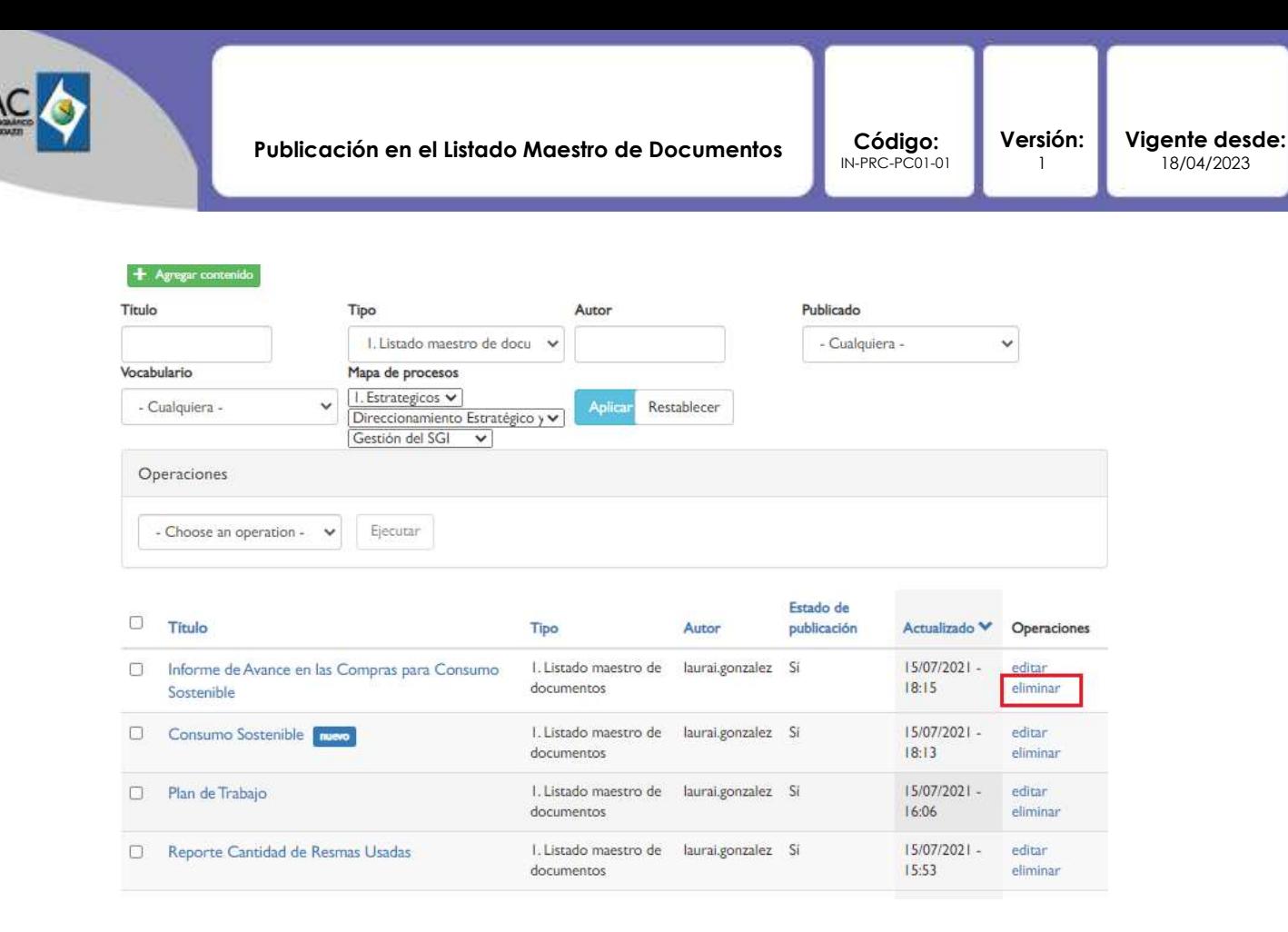

La página te dará un mensaje de advertencia informado que la acción que estas por realizar no se podrá deshacer, y das clic en el botón "Eliminar".

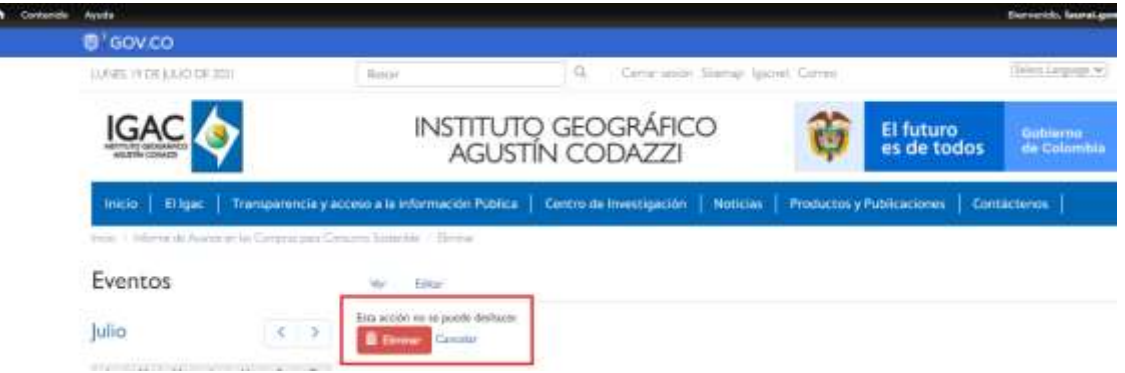

La información eliminada ya no estará disponible para consulta de ningún usuario o ciudadano.

## **4. CONTROL DE CAMBIOS**

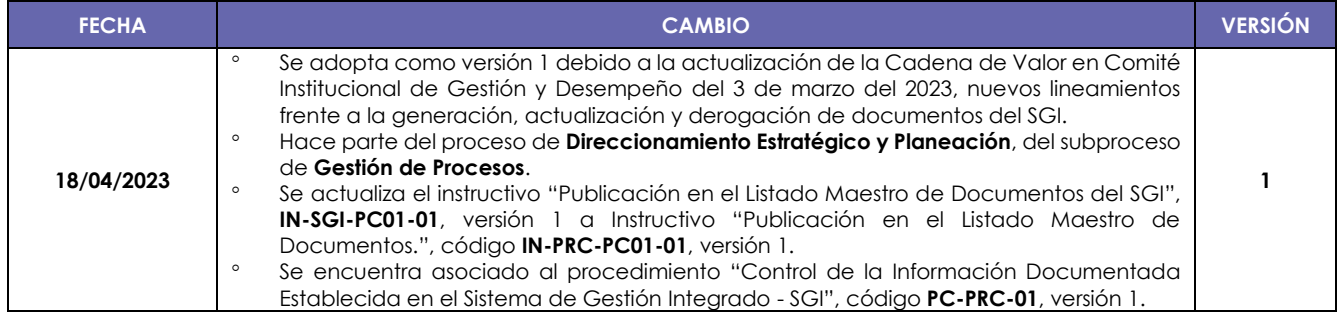

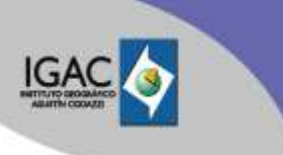

Código:<br>IN-PRC-PC01-01

**Versión:** 1

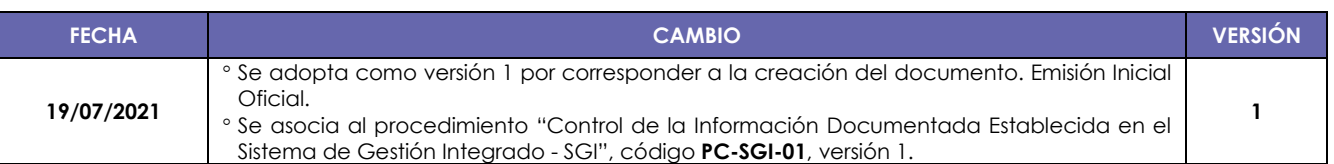

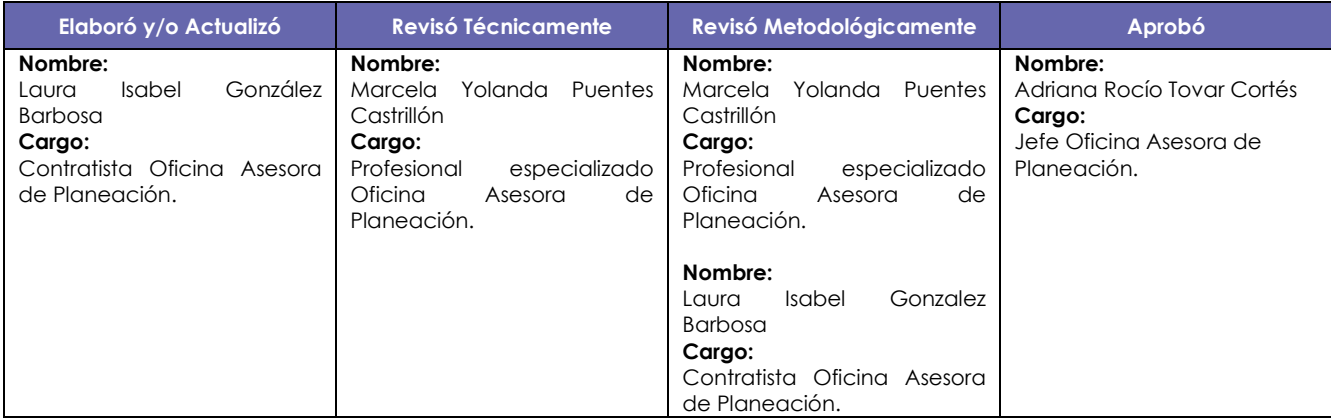